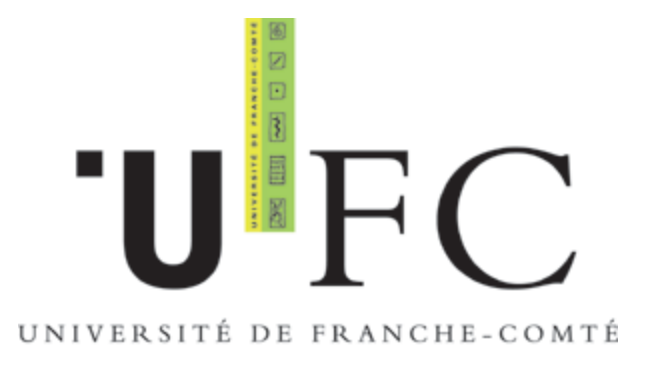

## Guide Utilisateur pour accès au réseau WiFi via Portail Captif

Windows XP service Pack2

Windows VISTA

Mac OS X

©Université de FrancheComté – CRI Septembre 2008

# **Sommaire**

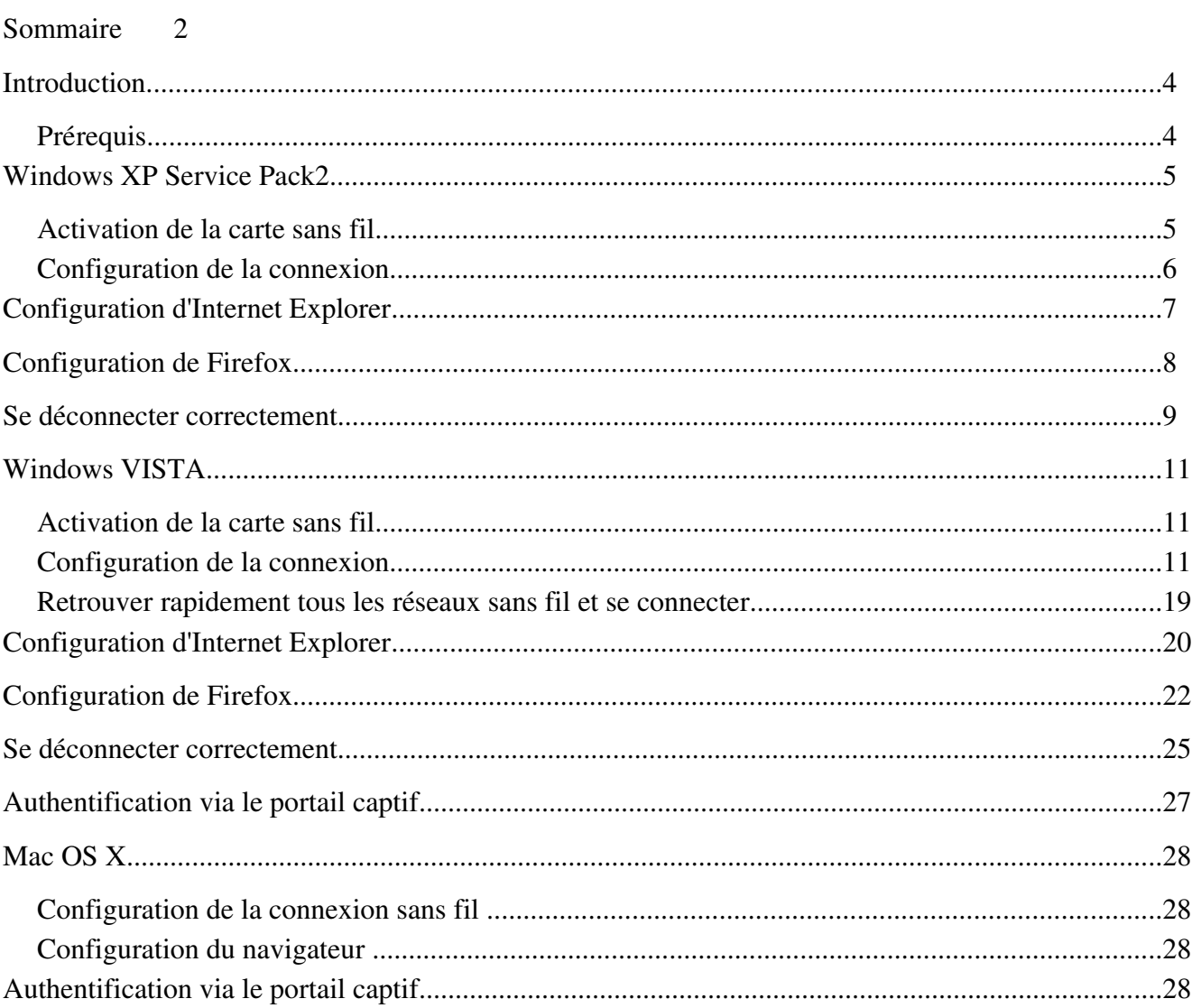

## **Introduction**

Ce guide s'adresse aux étudiants et personnels de l'Université de Franche-Comté souhaitant se connecter aux réseaux sans fil de l'Université.

Les noms des réseaux ainsi que les clés de connexion sont disponibles sur le site [https://wifi.univ-fcomte.fr](https://wifi.univ-fcomte.fr/) accessible seulement depuis les machines du domaine universitaire.

Le mode d'accès via portail captif vous permet de vous connecter rapidement au réseau sans fil de l'Université de Franche Comté, de manière simple, sans installer de logiciel sur votre machine, en vous authentifiant avec vos identifiants de messagerie.

L'utilisateur qui se connecte au réseau sans fil pour la première fois est dirigé (capté) vers une page d'authentification : le portail captif.

Une fois l'utilisateur authentifié, le système ouvre des droits qui autorisent l'accès au réseau.

### *Prérequis*

Que vous soyez étudiants ou personnels, vous devez avoir activé votre entrée dans l'annuaire LDAP de l'Université pour pouvoir vous connecter aux réseaux sans fil de l'Université.

Pour les étudiants, la procédure d'activation est disponible sur :

[http://web-edu.univ-fcomte.fr](http://web-edu.univ-fcomte.fr/)

Pour les personnels, la procédure d'activation est disponible sur :

<http://annuaire.univ-fcomte.fr/activationMail/demActiverMail.php>

Le mode WEP /Portail Captif est basé sur des configurations minimales au niveau de votre ordinateur. Le cryptage des données entre votre ordinateur et le point d'accès s'effectue au moyen d'une clé WEP 128 bits.

Seules 4 conditions sont requises (supportées par la majorité des ordinateurs) :

- une carte réseau sans fil correctement installée avec les derniers pilotes compatibles Windows
- Le nom du réseau (SSID) ainsi que la clé WEP qui vous auront été fournis au préalable
- le client DHCP de votre ordinateur vous permettant d'obtenir automatiquement une adresse IP
- un navigateur Web supportant l'encryptage SSL des données

### **Windows XP Service Pack2**

### *Activation de la carte sans fil*

Si ce n'est pas encore fait, activez la connexion sans fil.

Sélectionnez le Panneau de configuration dans le menu démarrer de Windows.

Double-cliquez sur l'icône **Connexions réseaux**, faites un clic droit sur l'icône **Connexion réseau sans f**il et sélectionnez **Activer**.

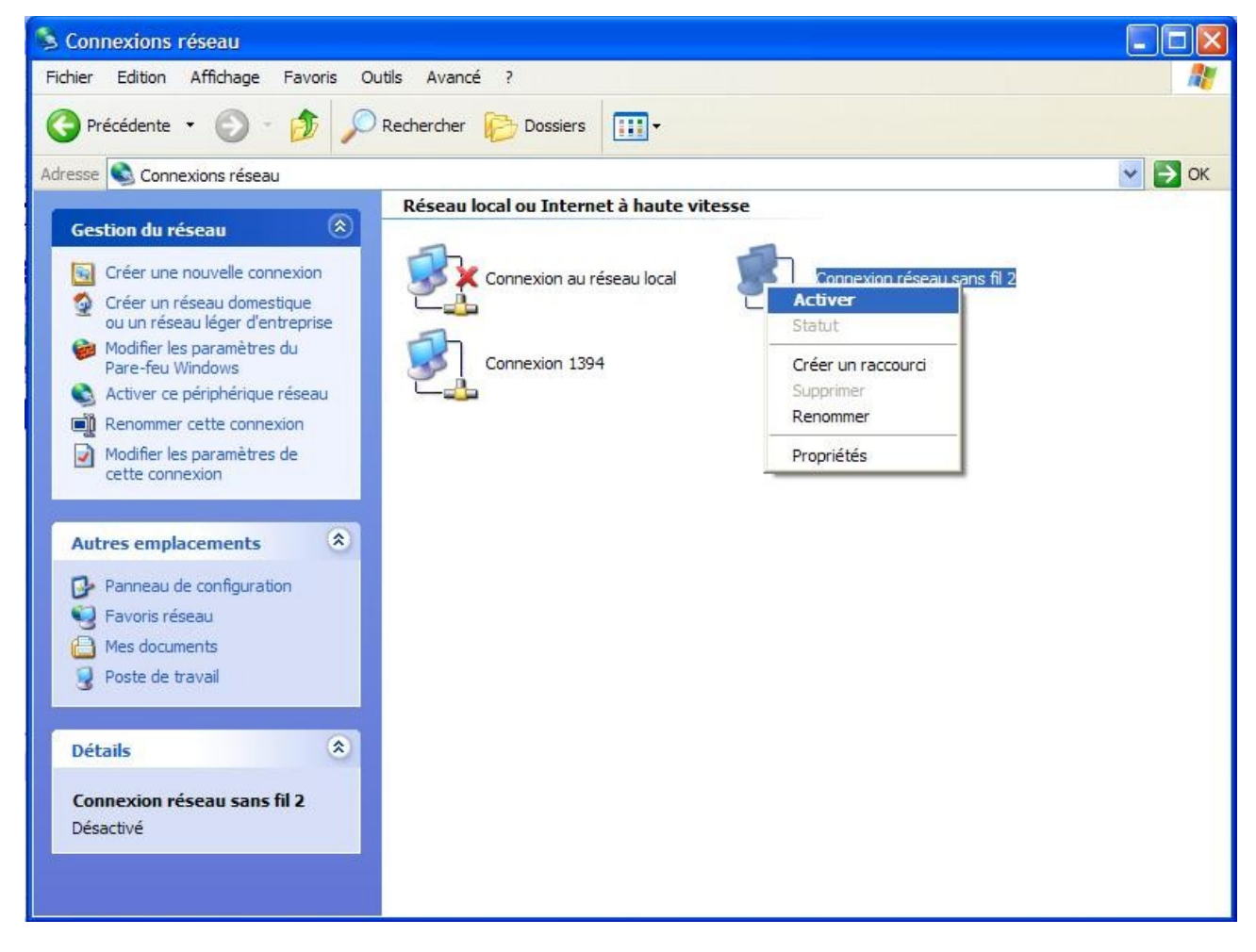

L'icône **Connexion réseau sans fil** apparaît alors dans la zone de notification avec l'état non connecté.

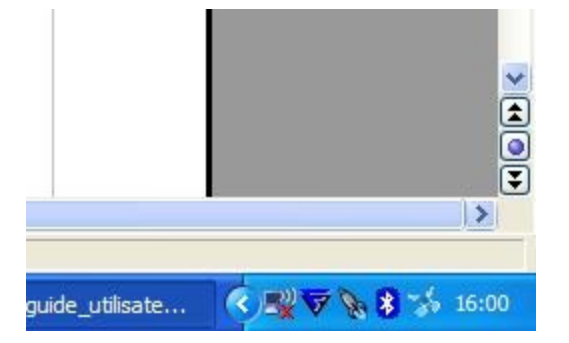

Faire un clic droit sur l'icône de connexion au réseau sans fil et sélectionnez **Afficher les réseaux sans fil disponibles**.

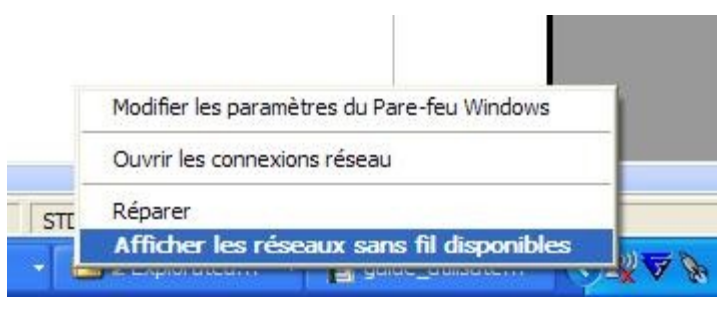

### *Configuration de la connexion*

L'ensemble des réseaux sans fil diffusés par l'UFC apparaît dans la zone **Choisir un réseau sans fil.**

Si vous êtes étudiants, choisissez **ufc-edu-portail**.

Si vous faites partie du personnel, choisissez **ufc-personnels**.

Sélectionnez le réseau correspondant à votre communauté et cliquez sur le bouton **Connecter**.

La connexion au réseau s'initialise et vous êtes invité à entrer la clé WEP que vous aurez préalablement récupérée sur le site [https://wifi.univ-fcomte.fr](https://wifi.univ-fcomte.fr/)

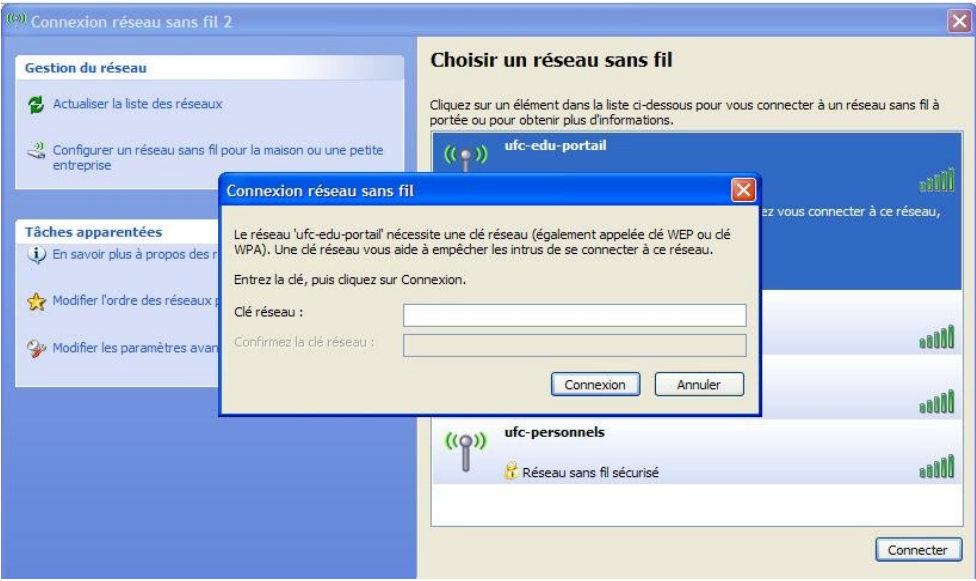

## **Configuration d'Internet Explorer**

Les réseaux sans fil de l'Université sont des réseaux en classe privée ( adresse du type 172.20.xxx.xxx). Les adresses privées ne peuvent pas sortir directement sur Internet, il est donc nécessaire de paramétrer la connexion réseau pour que celle-ci intègre la prise en charge du serveur proxy de l'Université.

Pour accéder aux Options Internet, cliquez su **Démarrer > Panneau de Configuration > Options Internet.** Dans la fenêtre **Options Internet**, cliquez sur l'onglet **Connexions**, puis sur le bouton **Paramètres réseau**.

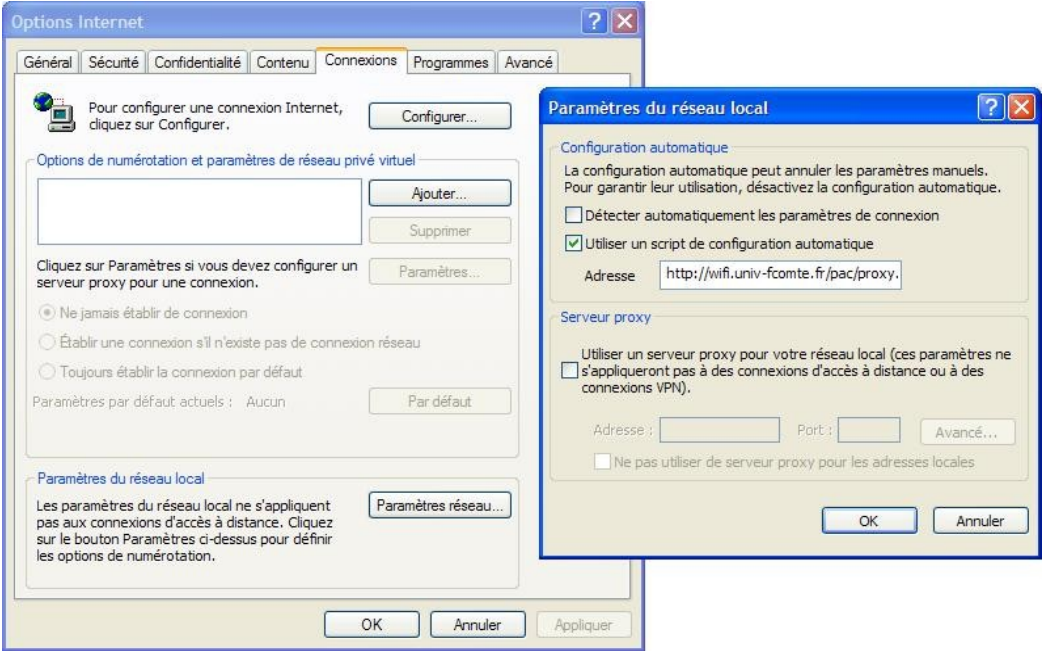

Dans la fenêtre **Paramètres du réseau local**, section **configuration automatique**, cochez la case **Utiliser un script de configuration automatique** et renseignez le champ adresse avec l'adresse suivante : <http://wifi.univ-fcomte.fr/pac/proxy.pac>

## **Configuration de Firefox**

Pour modifier les paramètres de connexion de Firefox, lancez le navigateur, puis sélectionnez **Outils** > **Options**.

Dans la fenêtre Options, cliquez sur le bouton **Général**. Cliquez ensuite sur le bouton **Paramètres de connexions** de la section Connexion.

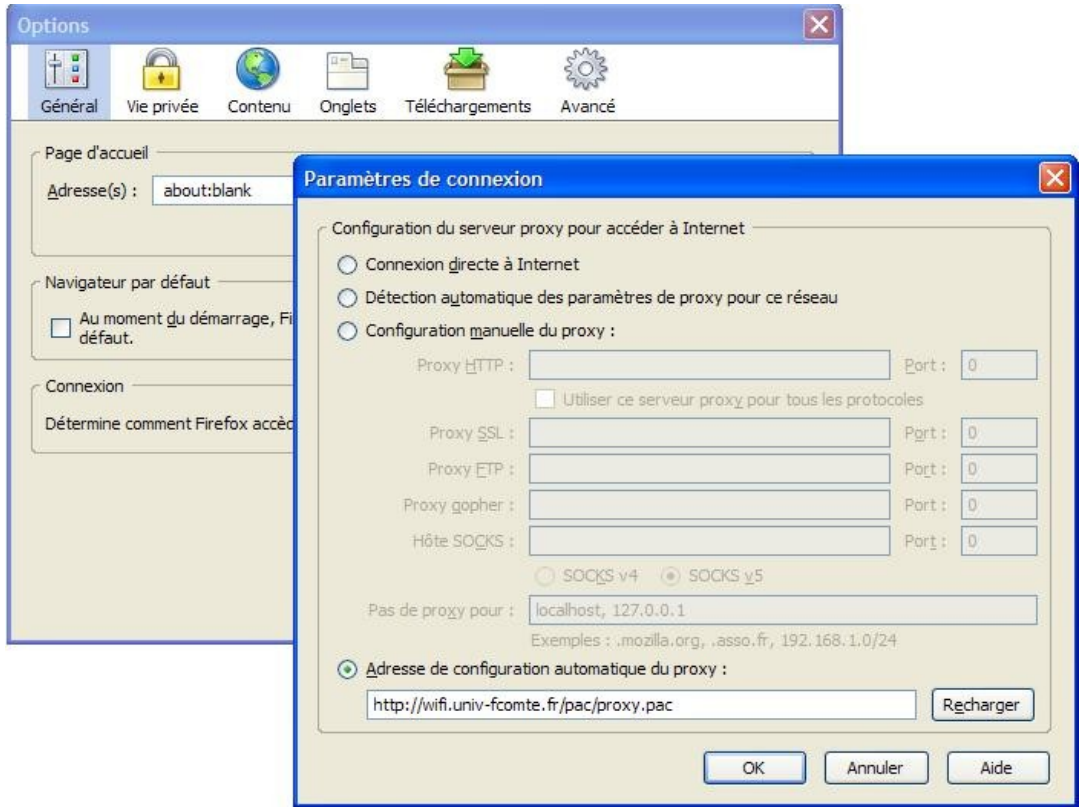

Dans la fenêtre **Paramètres de connexion**, cochez **Adresse de configuration automatique proxy** et renseignez le champ avec l'adresse suivante :

<http://wifi.univ-fcomte.fr/pac/proxy.pac>

Validez successivement les écrans par OK.

## **Se déconnecter correctement**

Dans la barre de notification des tâches, repérez l'icône Réseaux

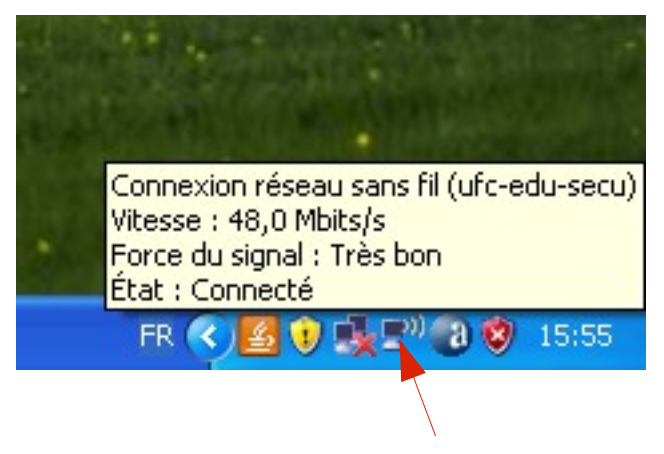

Effectuez un clic droit sur l'icône Réseaux

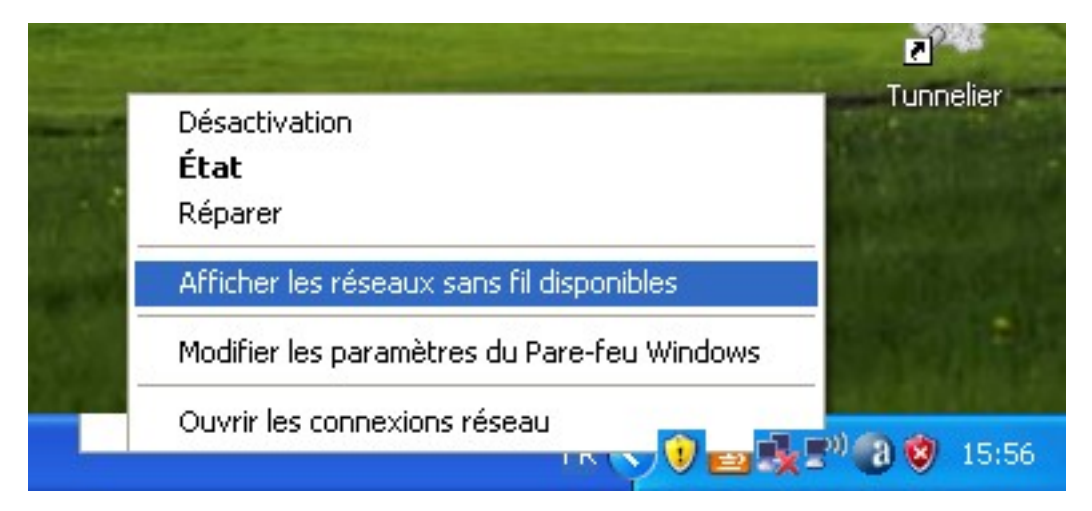

La fenêtre de Connexion des réseaux sans fil s'ouvre. Sélectionnez le réseau auquel vous êtes connecté et cliquez sur le bouton **Déconnecter**.

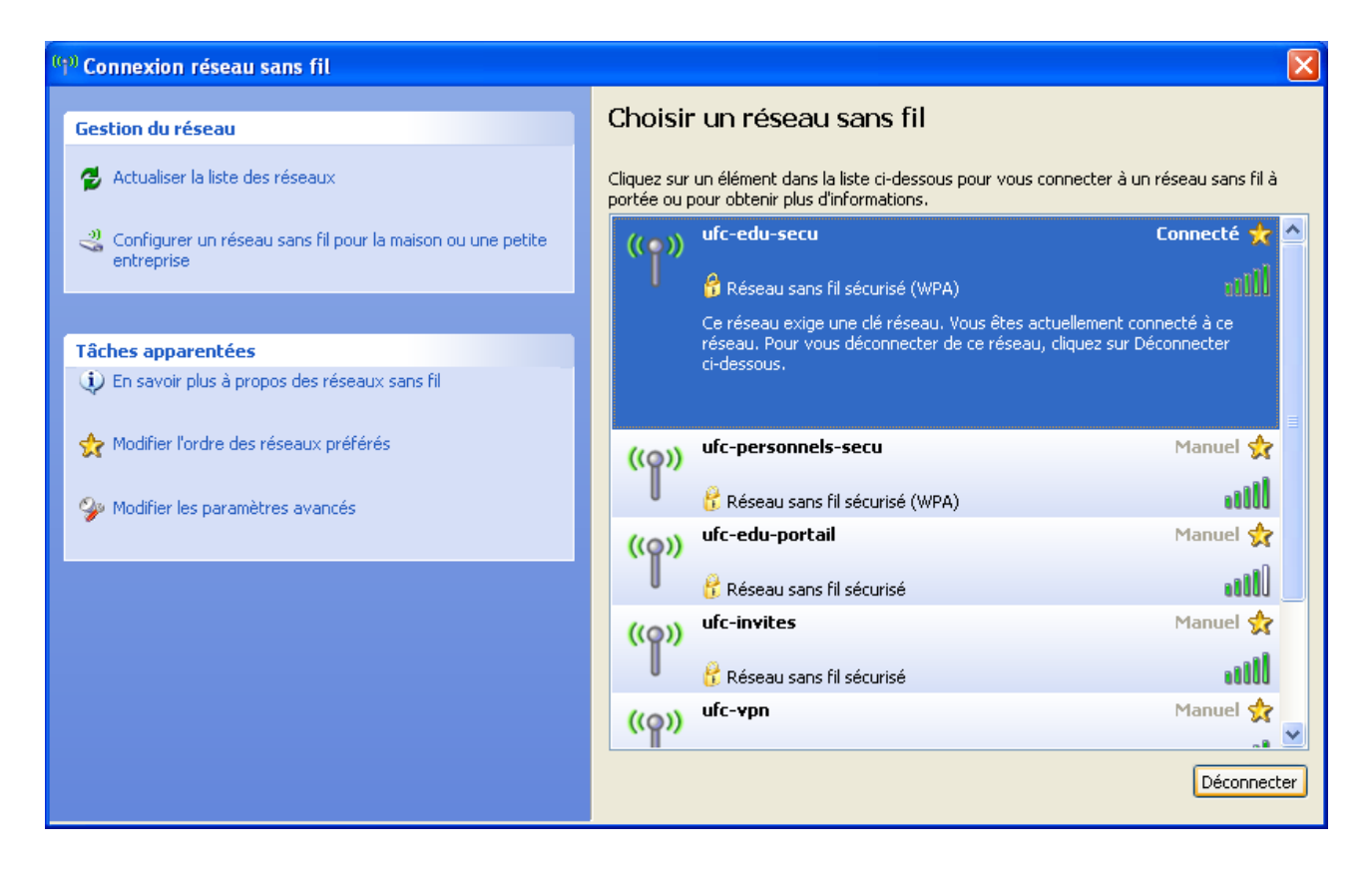

Confirmez votre choix en cliquant sur le bouton **Oui.**

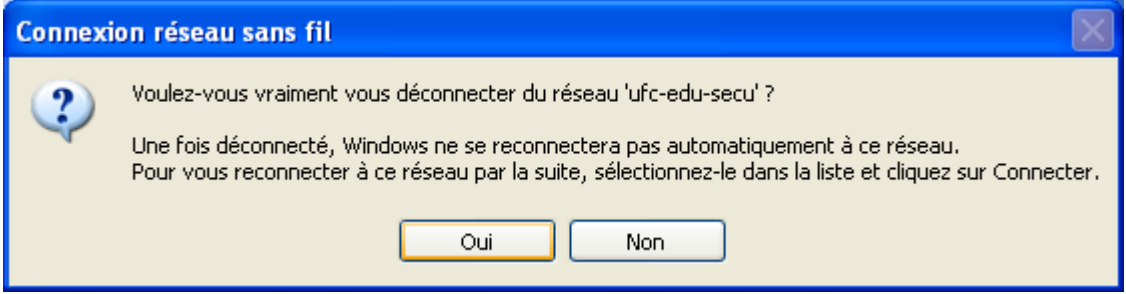

## **Windows VISTA**

### *Activation de la carte sans fil*

Selon les modèles d'ordinateurs portables, pour activer la fonction sans fil, il faut :

• actionner le bouton sur le devant ou sur le côté de l'ordinateur

ou

• presser une combinaison de touches, Fn+F2 est la combinaison par défaut. Cependant, sur certains ordinateurs, cette combinaison ne fonctionne pas, recherchez alors le sigle wifi sur une de vos touches et pressez Fn + la touche qui possède le sigle wifi.

### *Configuration de la connexion*

Sélectionnez le Panneau de configuration dans le menu démarrer de Windows.

Cliquez sur **Réseau et Internet**

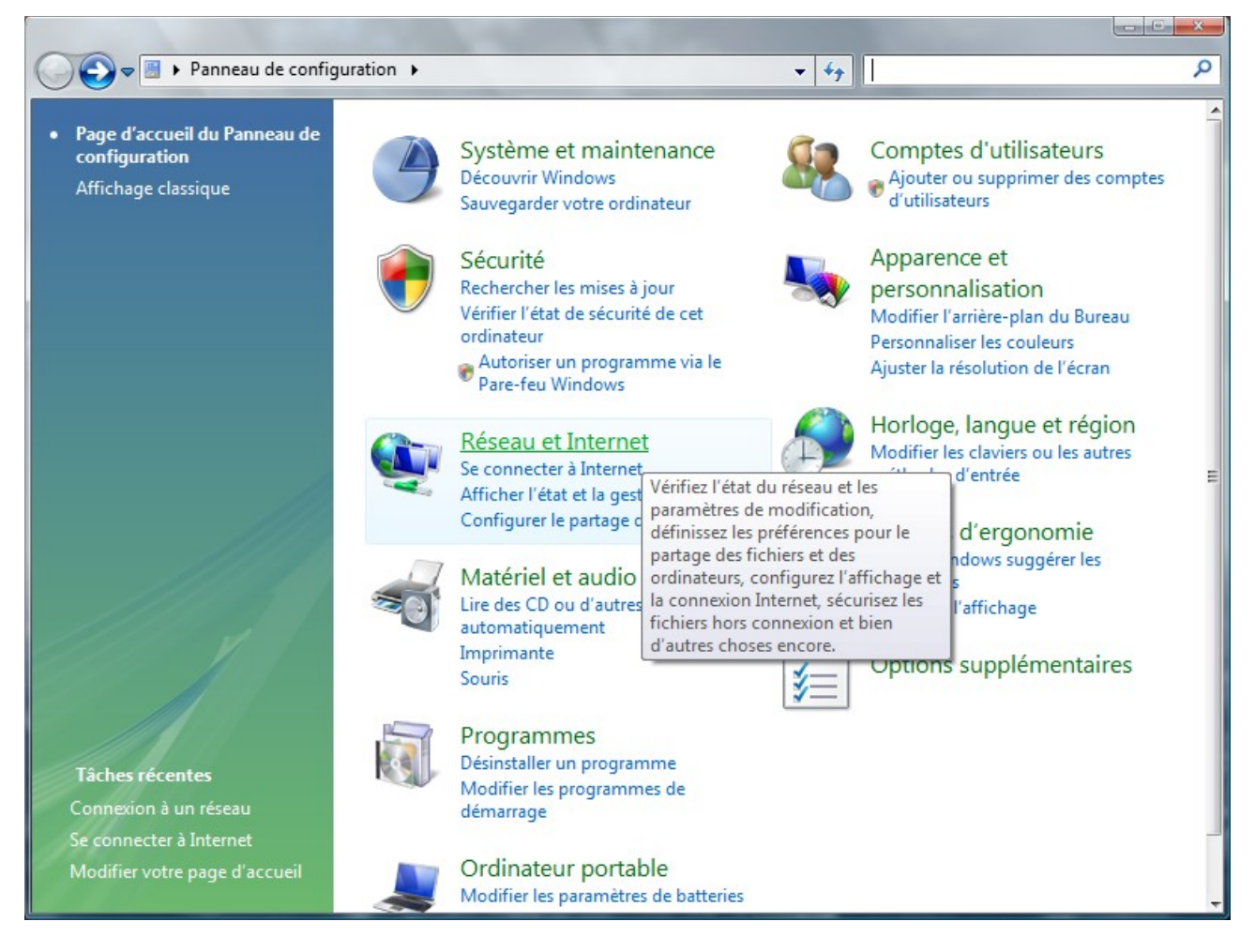

#### Dans **Centre Réseau et partage**, cliquez sur le lien **Connexion à un réseau**

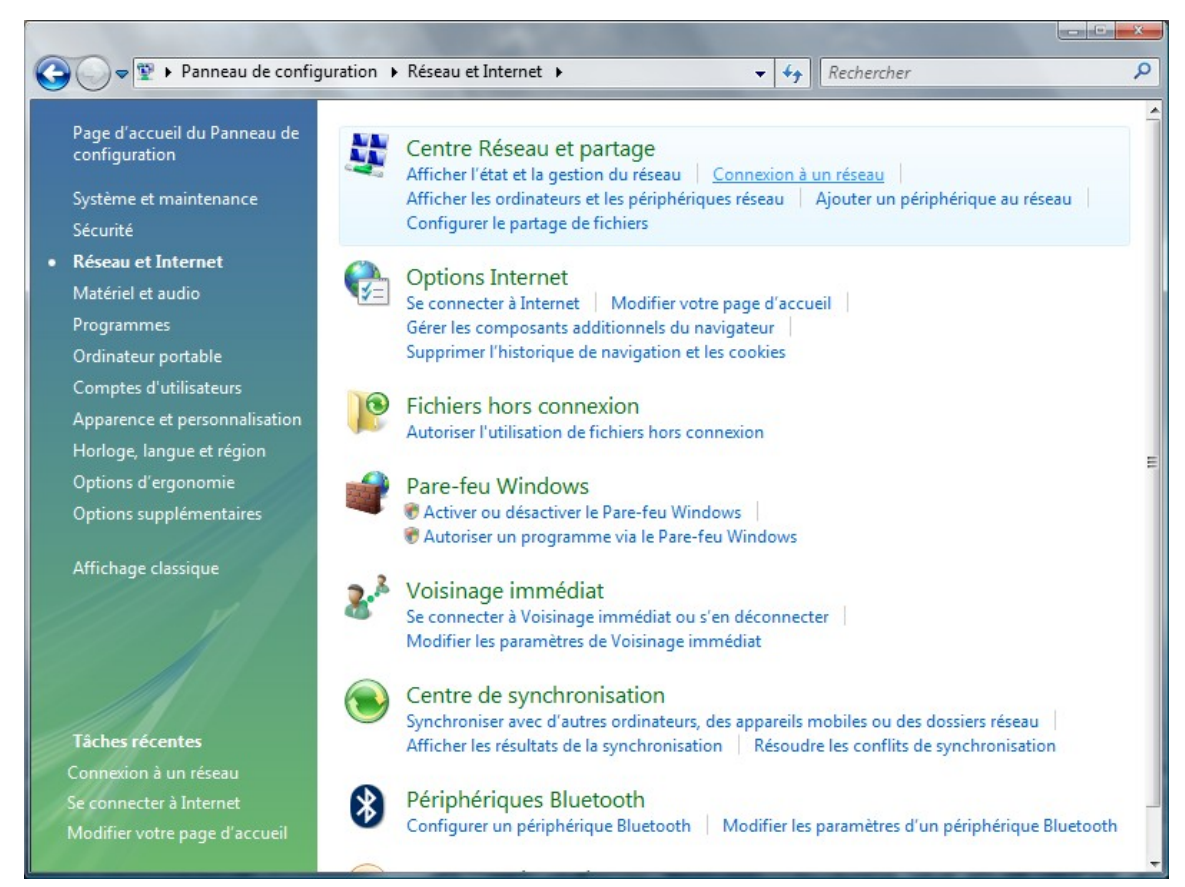

Dans la liste déroulante **Afficher**, sélectionnez **Sans fil.**

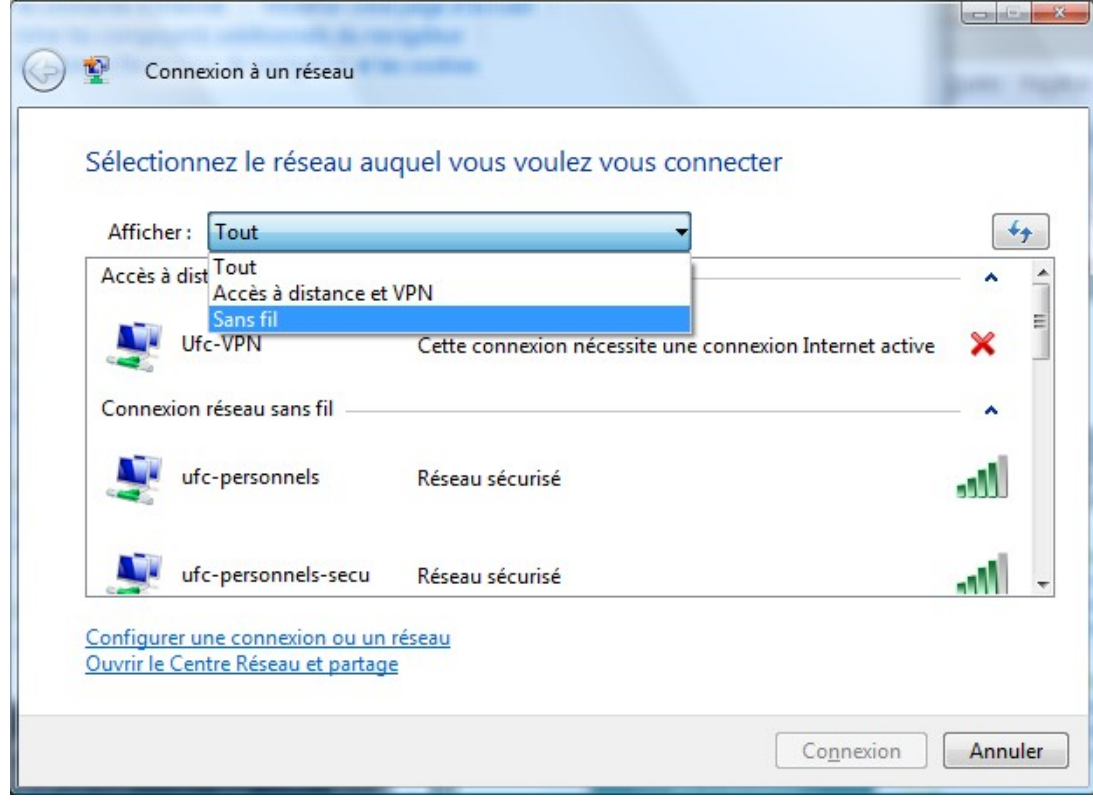

L'ensemble des réseaux sans fil diffusés par l'UFC apparaît dans la fenêtre.

Si vous êtes étudiants, choisissez **ufc-edu-portail**.

Si vous faites partie du personnel, choisissez **ufc-personnels**.

Sélectionnez le réseau correspondant à votre communauté et cliquez sur le bouton **Connexion.**

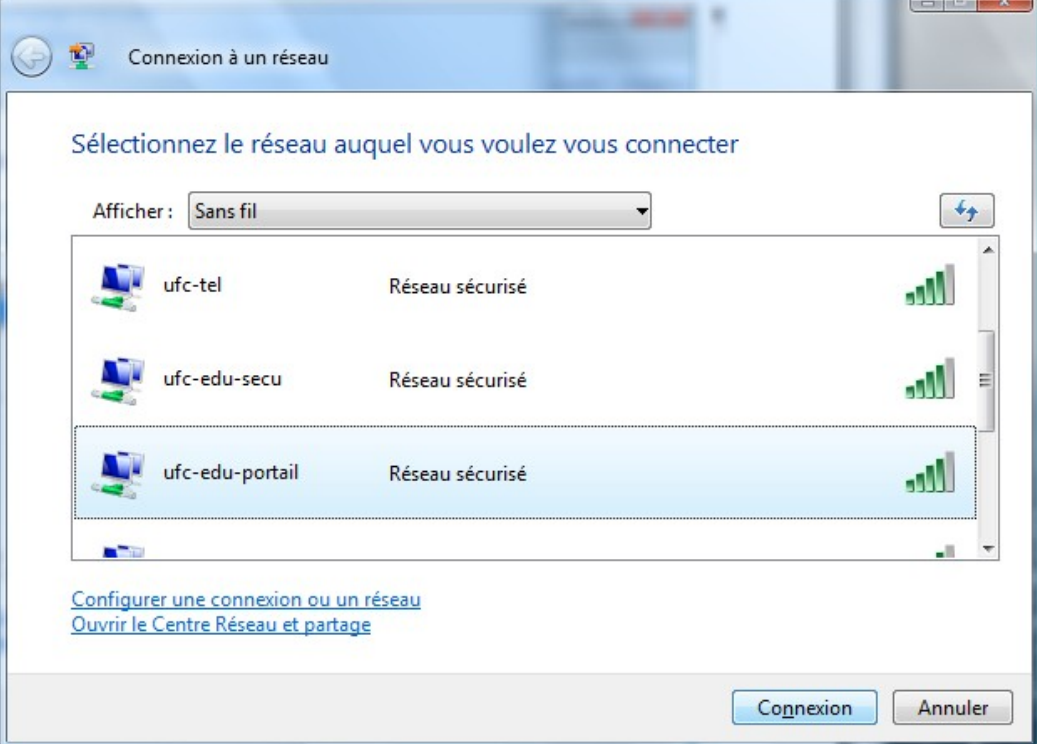

La connexion au réseau s'initialise et vous êtes invité à entrer la clé WEP que vous aurez préalablement récupérée sur le site [https://wifi.univ-fcomte.fr](https://wifi.univ-fcomte.fr/)

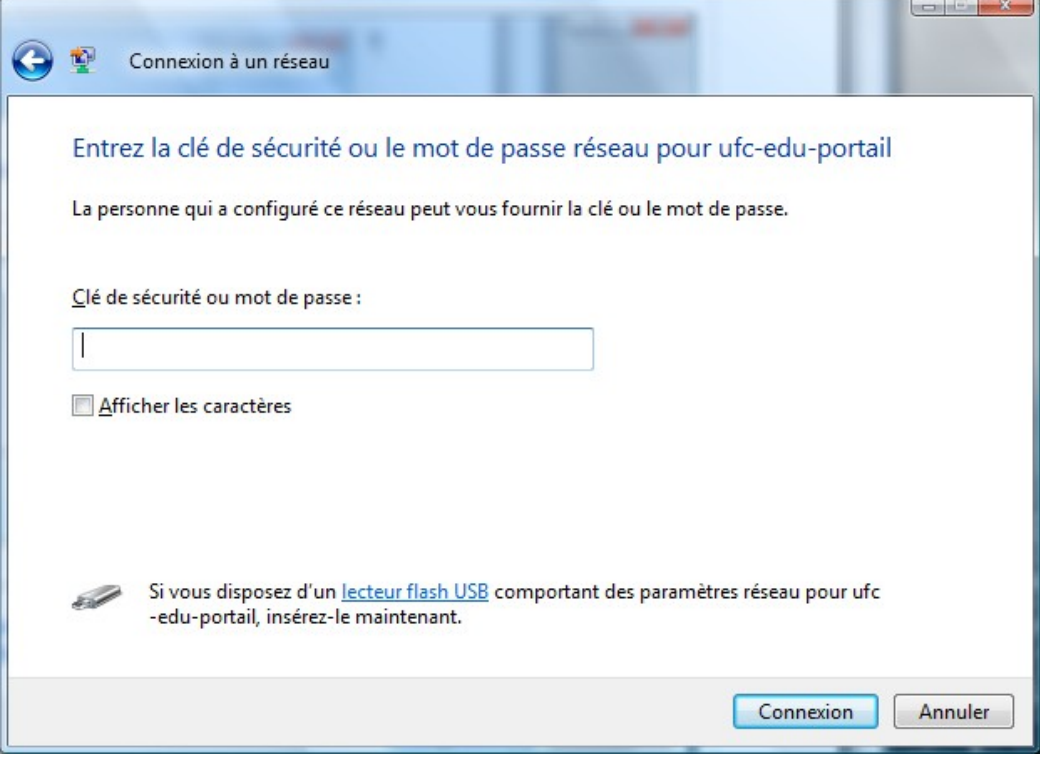

Lorsque la connexion est établie, vous pouvez fermer la fenêtre à l'aide du bouton **Fermer**.

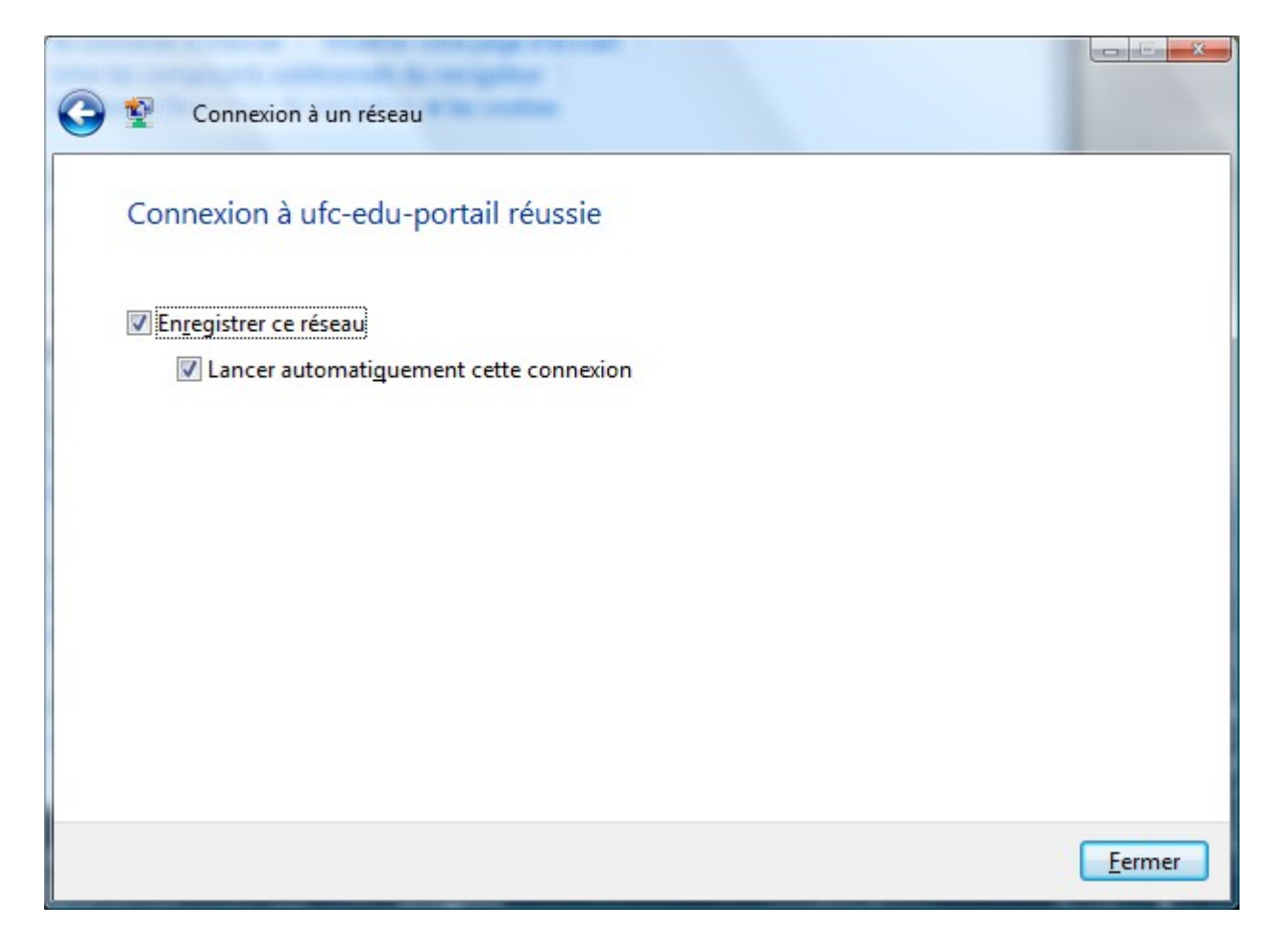

### *Retrouver rapidement tous les réseaux sans fil et se connecter*

Dans la la zone de notification de la barre des tâches, cliquez sur l'icône représentant les réseaux sans fil et choisissez le lien interactif **Connexion à un réseau**

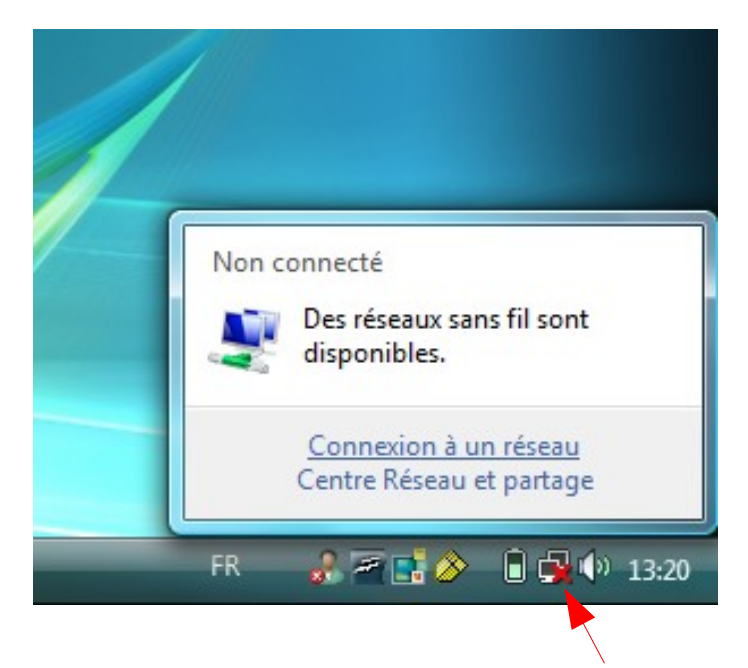

 $\mathbf{r}$ 

Sélectionnez le réseau sans fil auquel vous connecter et cliquez sur le bouton **Connexion**.

×

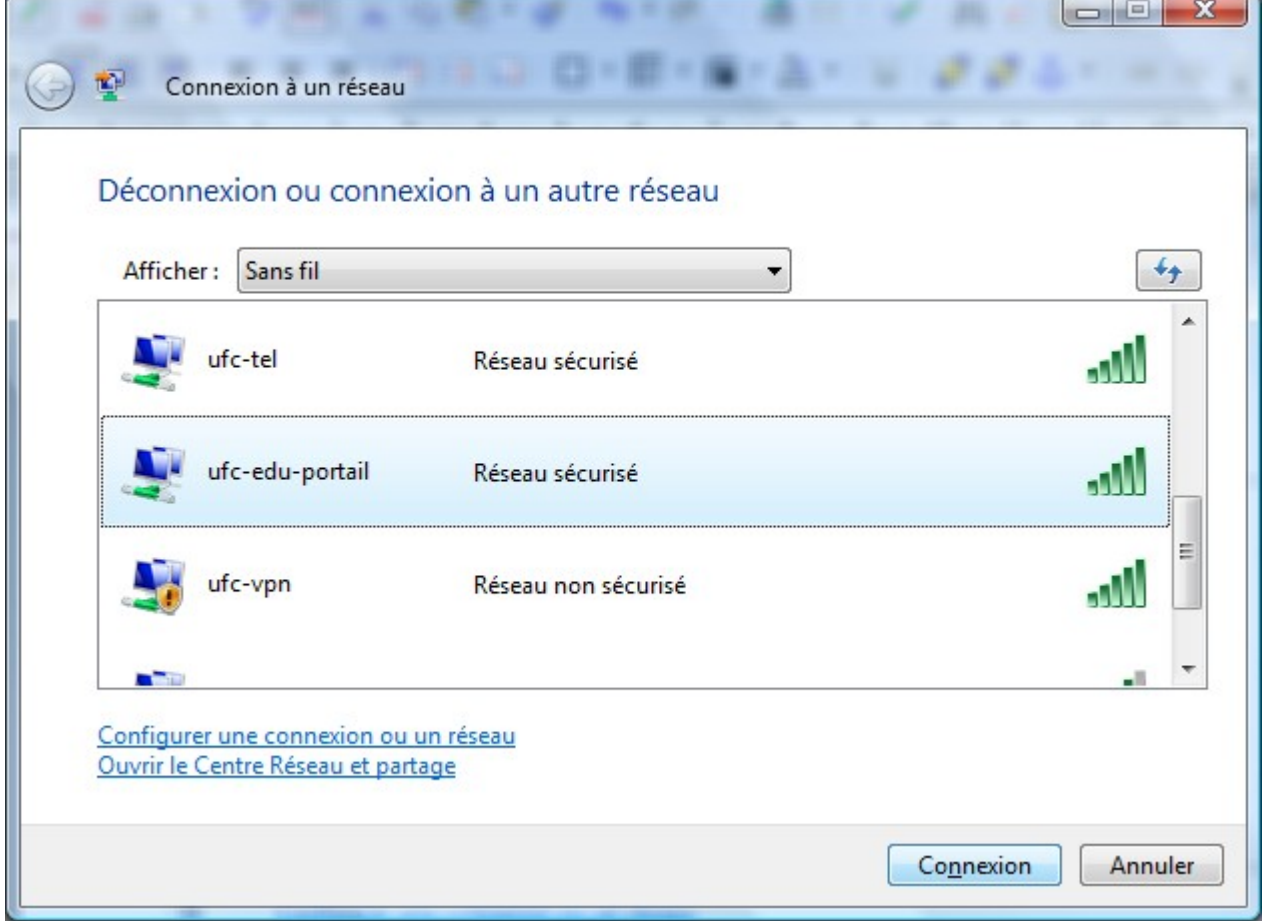

## **Configuration d'Internet Explorer**

Les réseaux sans fil de l'Université sont des réseaux en classe privée ( adresse du type 172.20.xxx.xxx). Les adresses privées ne peuvent pas sortir directement sur Internet, il est donc nécessaire de paramétrer la connexion réseau pour que celle-ci intègre la prise en charge du serveur proxy de l'Université.

Pour modifier les paramètres de connexion d'internat Explorer, lancez le navigateur, puis sélectionnez **Outils** > **Options**.

Dans la fenêtre Options, cliquez sur l'onglet **Connexions** puis sur le bouton **Paramètres réseau**.

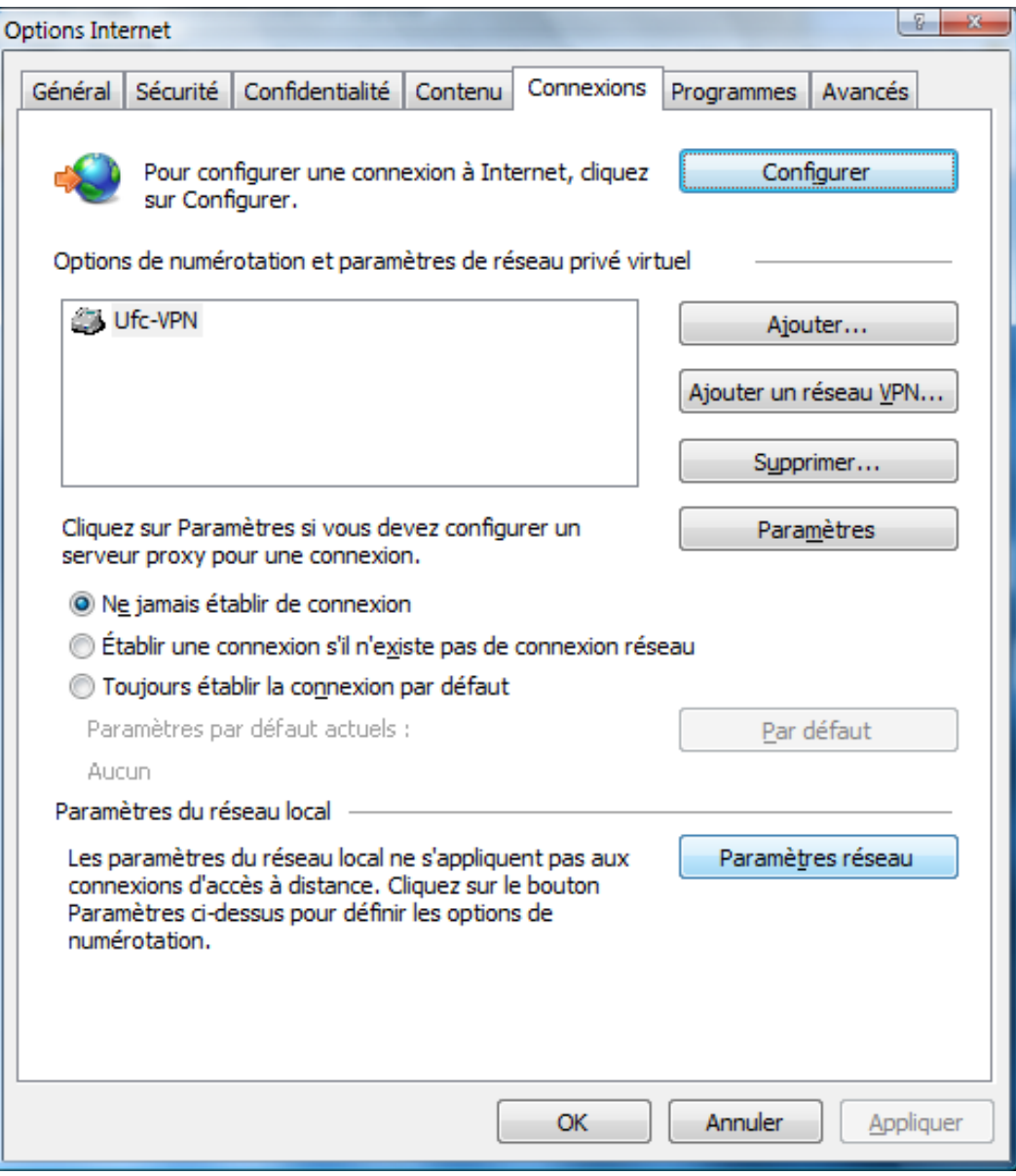

Dans la fenêtre **Paramètres du réseau local**, section **configuration automatique**, cochez la case **Utiliser un script de configuration automatique** et renseignez le champ **Adresse** avec l'adresse suivante : <http://wifi.univ-fcomte.fr/pac/proxy.pac>

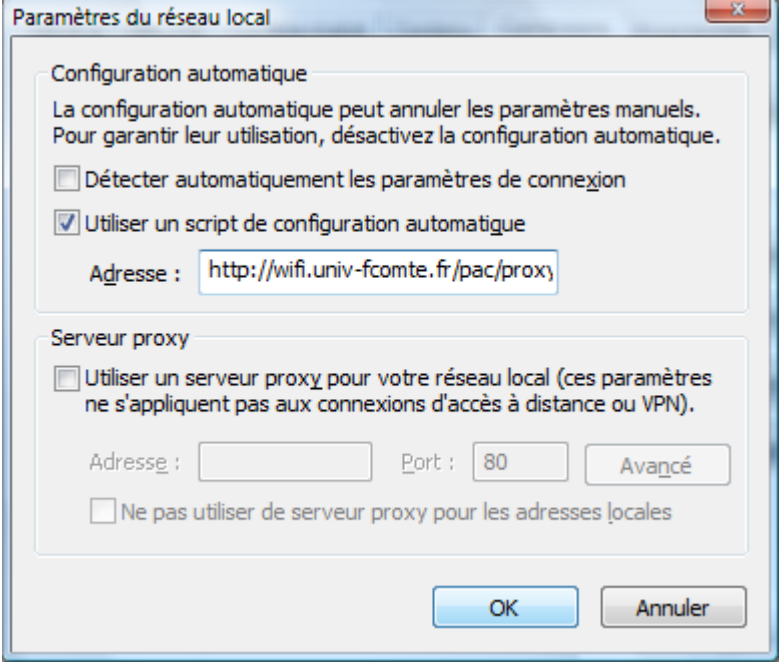

# **Configuration de Firefox**

Pour modifier les paramètres de connexion de Firefox, lancez le navigateur, puis sélectionnez **Outils** > **Options**.

Dans la fenêtre Options, cliquez sur le bouton **Avancé**. Cliquez ensuite sur l'onglet **Réseau**.

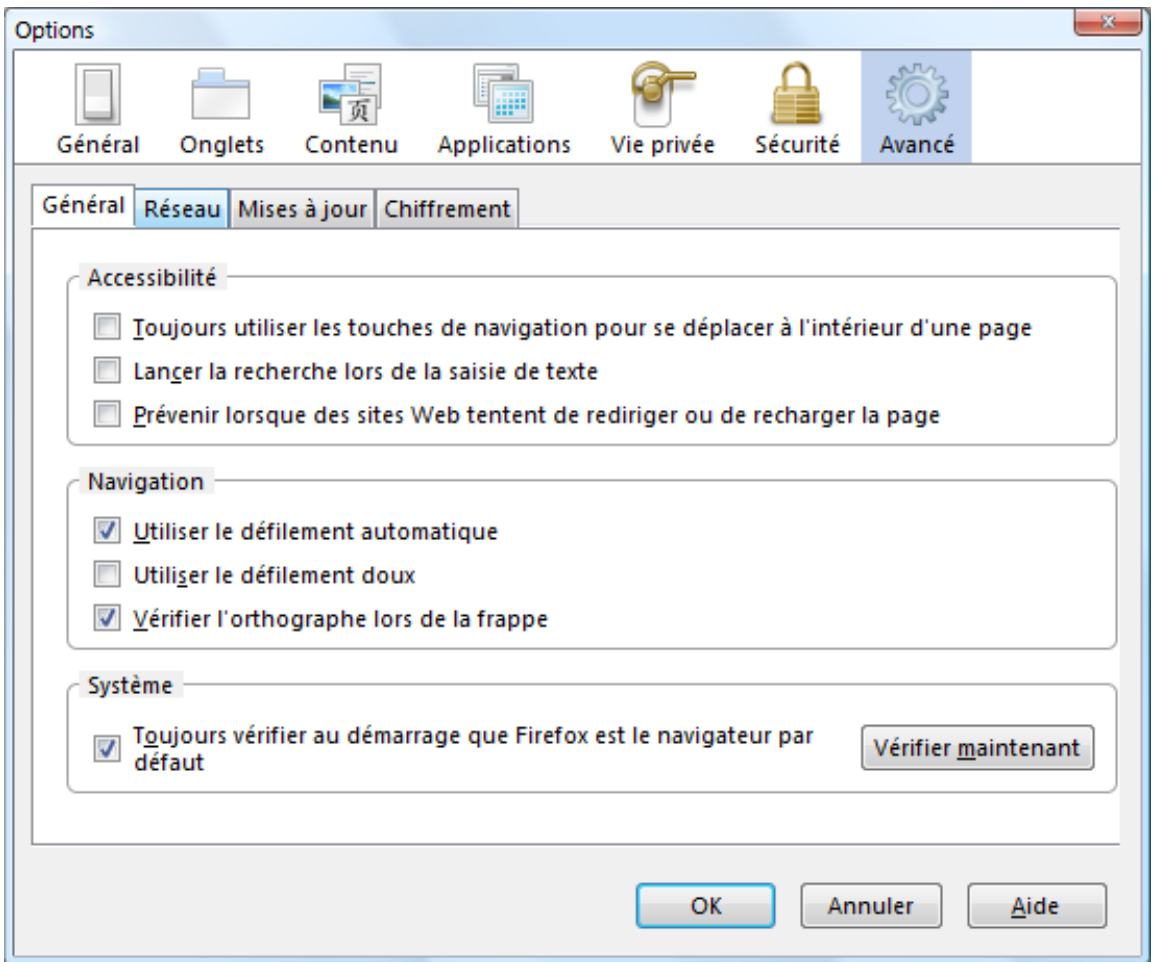

Dans la section **Connexion**, cliquez sur le bouton **Paramètres...**

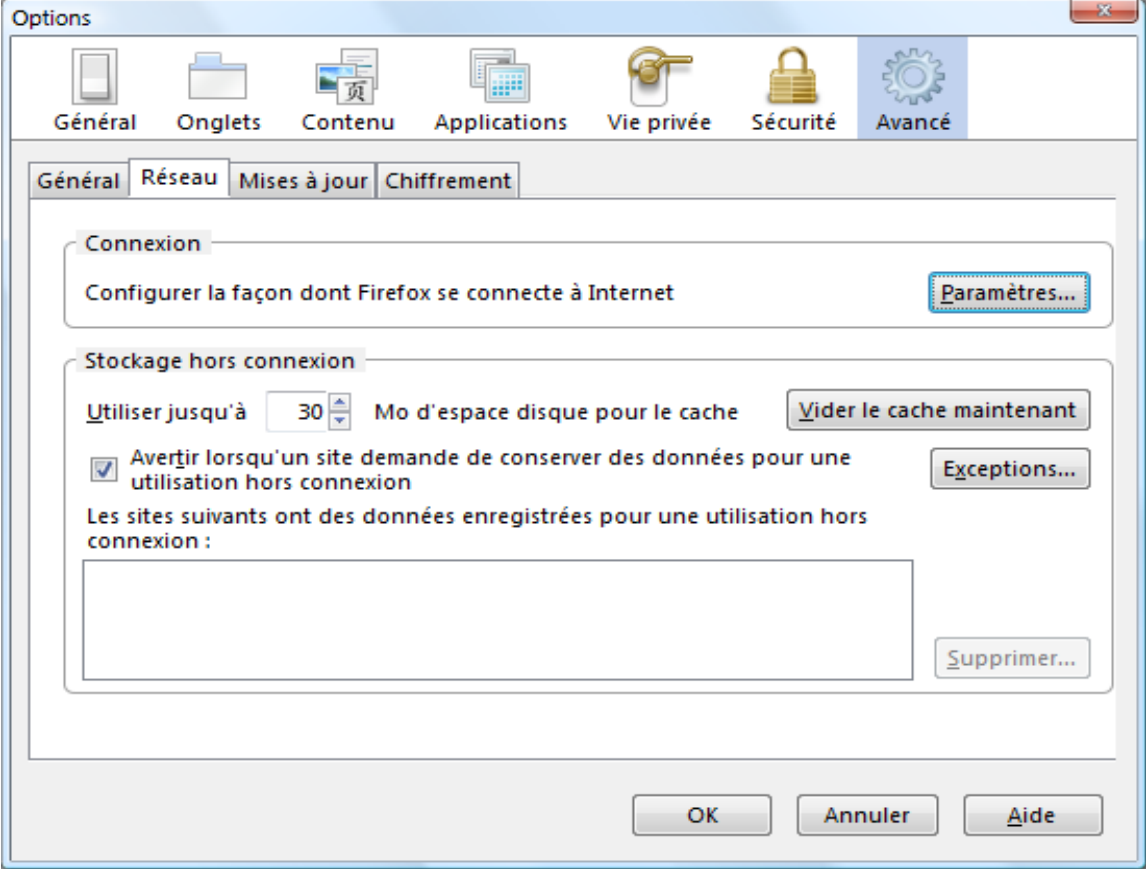

Dans la fenêtre **Paramètres de connexion**, cochez **Adresse de configuration automatique proxy** et renseignez le champ avec l'adresse suivante : <http://wifi.univ-fcomte.fr/pac/proxy.pac>

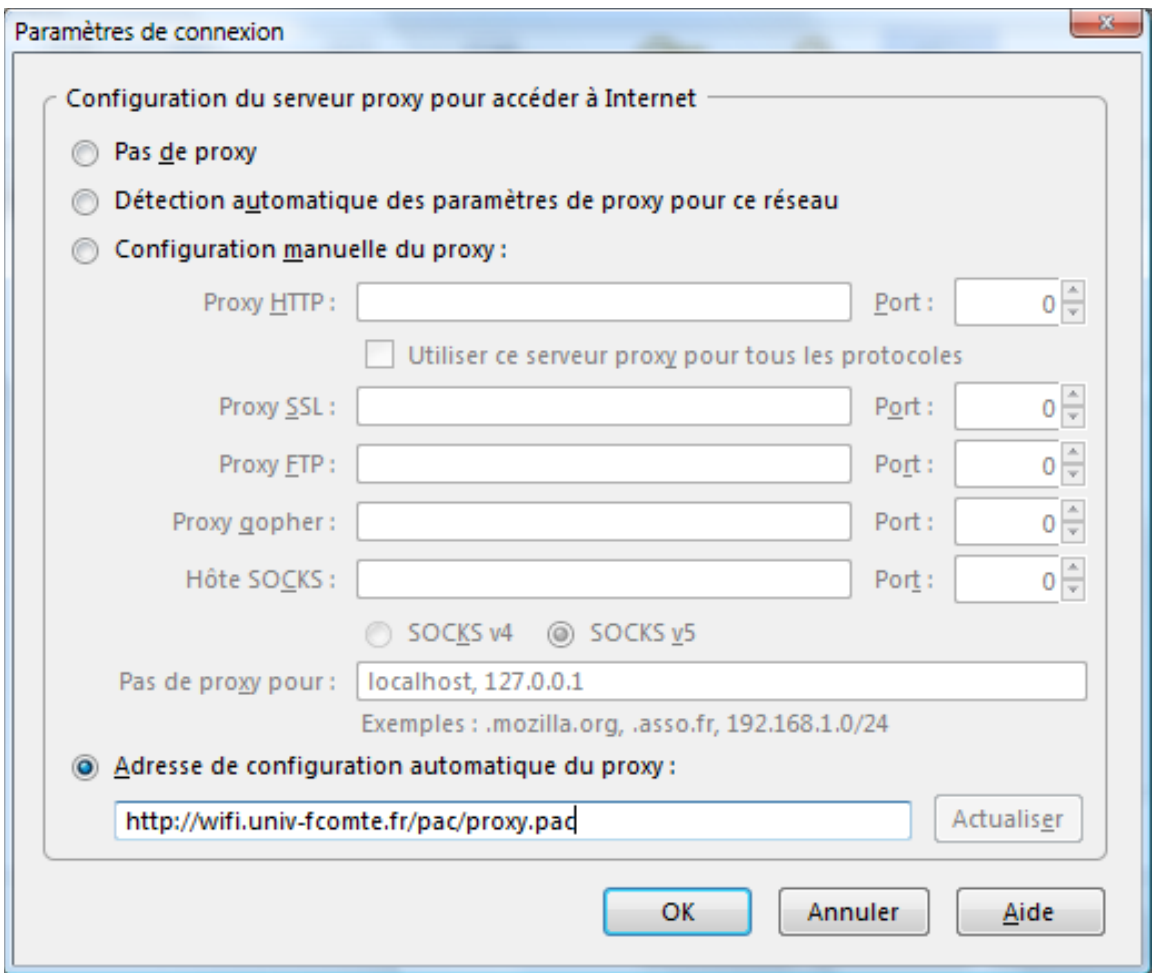

Validez successivement les écrans par OK.

## **Se déconnecter correctement**

Effectuez un clic sur l'icône Réseaux dans la zone de notification de la barre des tâches et cliquez sur le lien **Se connecter ou se déconnecter...**

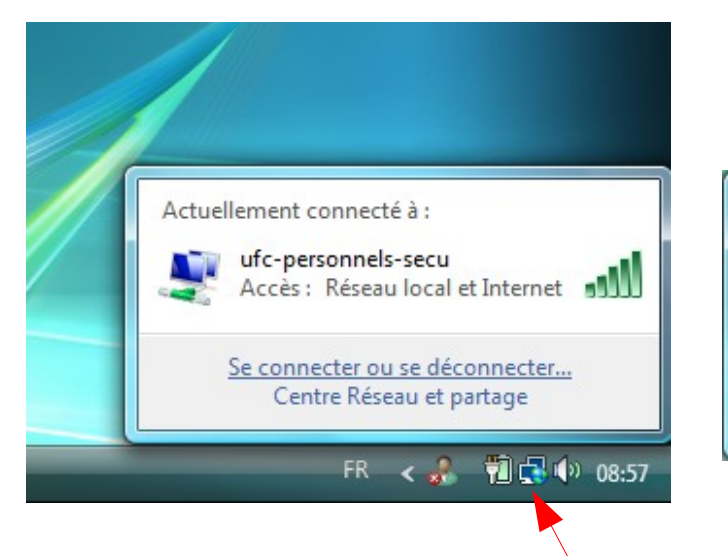

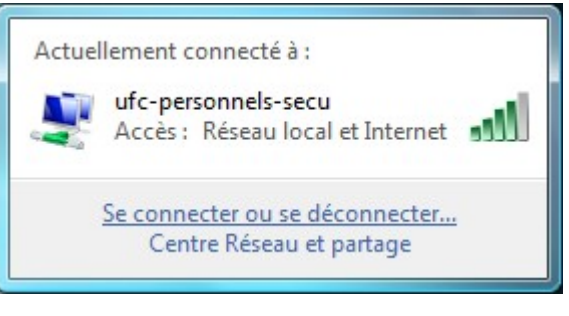

Choisissez le réseau sur lequel vous êtes connecté et cliquez sur le bouton **Déconnecter.**

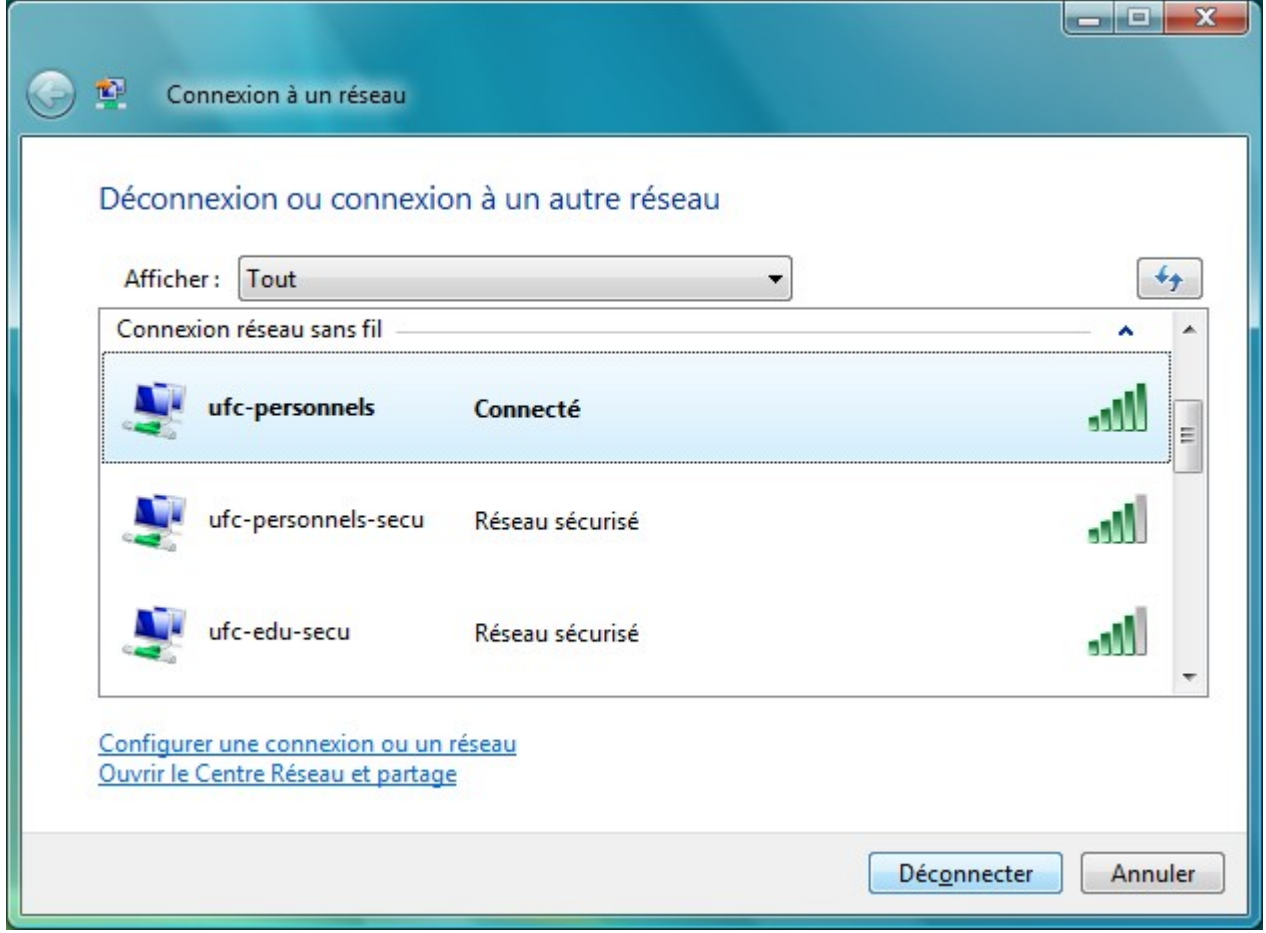

#### Cliquez sur **Déconnecter.**

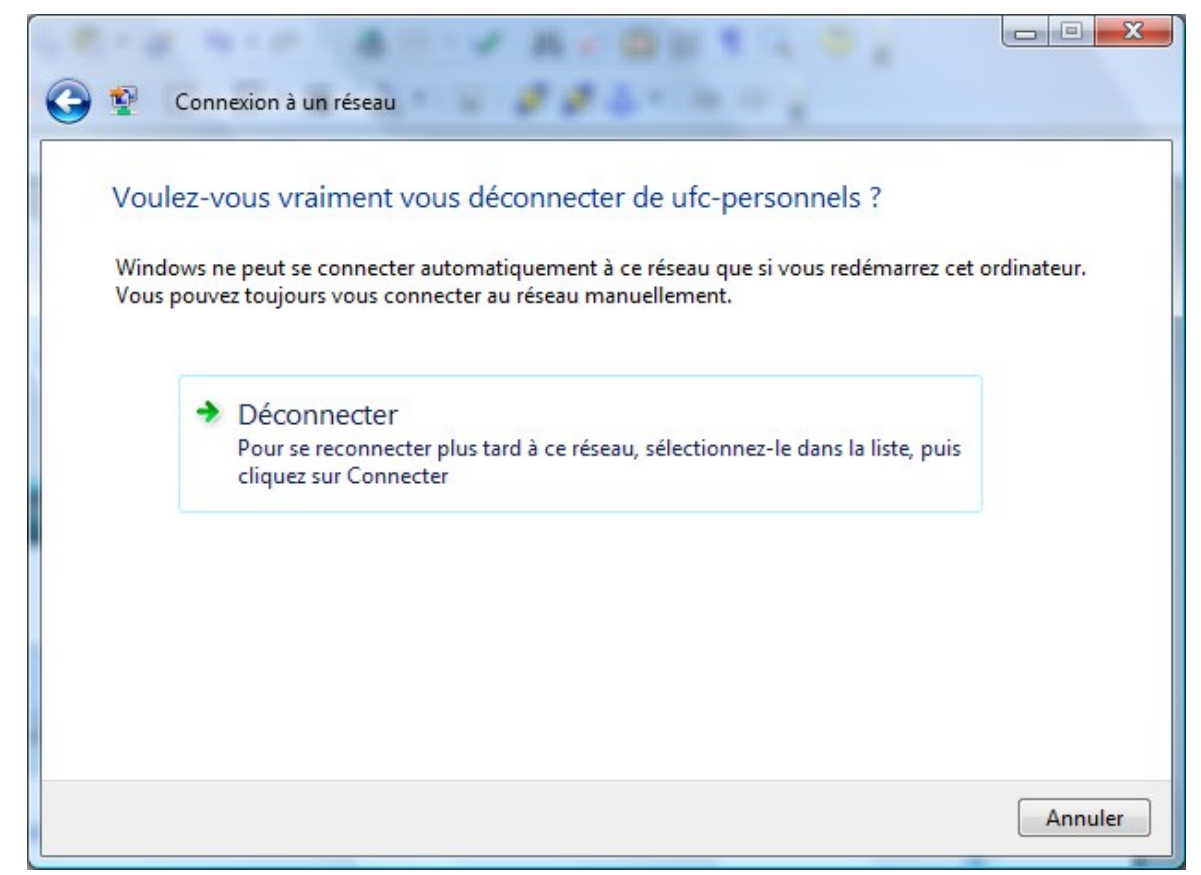

Vous pouvez fermer la fenêtre vous avertissant que vous êtes déconnecté.

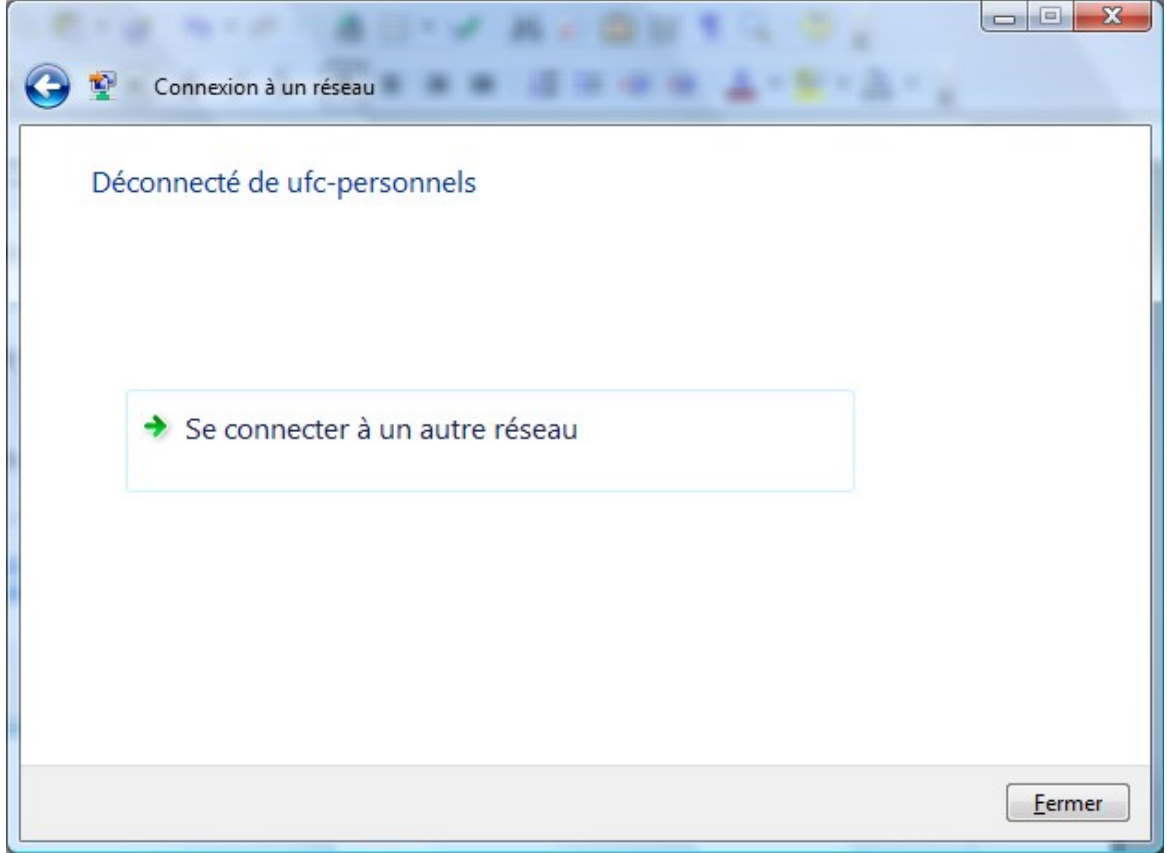

## **Authentification via le portail captif**

Le principe : la configuration de votre navigateur effectuée, vous avez accès au portail captif pour vous identifier. Une fois l'authentification réussie, vous aurez accès au réseau sans fil.

Lancez votre navigateur web. Toute requête web sera redirigée vers le portail captif du réseau sans fil.

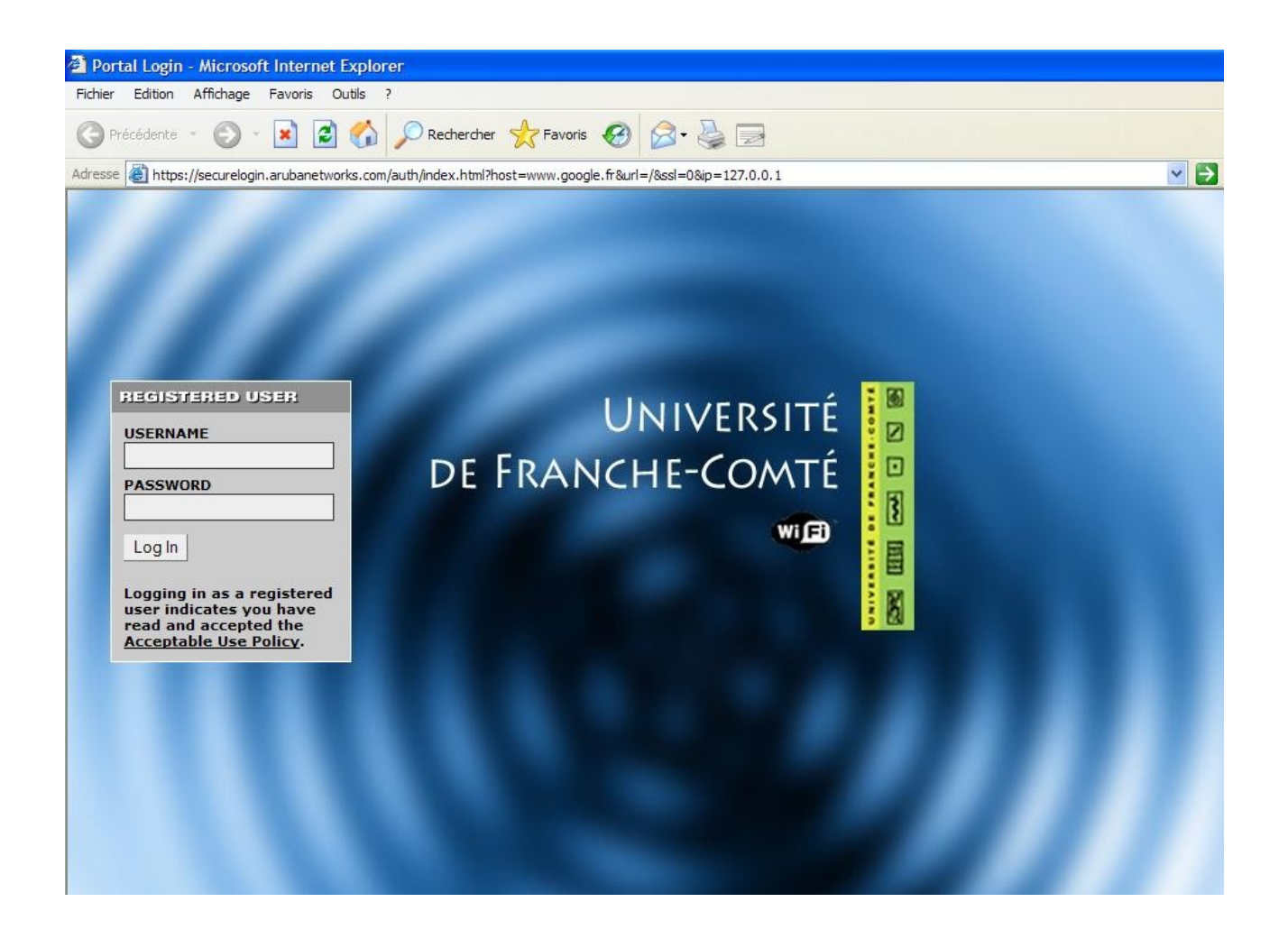

Renseignez les champs username et password avec vos identifiants LDAP.

Si l'authentification réussie, vous êtes, au bout de 10 secondes, redirigé vers la page que vous aviez demandée.

Une fenêtre pop-up s'ouvre alors pour vous permettre de vous déconnecter.

Sinon, vous êtes invité à vous identifier de nouveau.

### **Mac OS X**

### *Configuration de la connexion sans fil*

Dans la barre des tâches, cliquez sur l'icône AirPort, puis cliquez sur autre.

La fenêtre réseau s'ouvre.

Champ « **Nom du Réseau »** : entrez le nom du réseau sans fil auquel vous souhaitez vous connecter.

Menu « **Sécurité sans fil »**, sélectionnez « **clé WEP hexadécimale 40/128 bits** ».

Champ « **Mot de passe** » : entrez la clé WEP de 128 bits (26 caractères hexadécimaux) que vous avez obtenue sur le site [https://wifi.univ-fcomte.fr](http://wifi.univ-fcomte.fr/)

Validez en cliquant sur le bouton sur **OK**

La connexion s'établit automatiquement si vous êtes à proximité d'un point d'accès.

### *Configuration du navigateur*

Les navigateurs Safari et IE:mac ne prenant pas en charge la configuration automatique du proxy par script de configuration automatique nous vous recommandons d'utiliser Mozilla

Lancez le navigateur et naviguez dans le menu préférences de celui-ci pour configurer le proxy.

Cliquez sur le menu **Mozilla** puis sélectionnez **Préférences**.

Dans la fenêtre préférences, sélectionnez **Advanced > Proxy**.

Cochez la case « **Automatic proxy configuration URL** » et entrez l'adresse suivante: [http://wifi.univ-fcomte.fr/pac/proxy.pac](http://wifi.univ-fcomte.fr/)

Validez en cliquant sur le bouton **OK.**

### **Authentification via le portail captif**

Vous référez à la page 8 de ce guide.